# Compressione di più istanze STP in una singola istanza STP con Ethernet serie E su ONS 15454 ľ

### Sommario

[Introduzione](#page-0-0) **[Prerequisiti](#page-0-1) [Requisiti](#page-0-2)** [Componenti usati](#page-0-3) **[Convenzioni](#page-1-0) [Topologia](#page-1-1)** [Problema](#page-1-2) [Soluzione](#page-2-0) **[Verifica](#page-5-0)** [Informazioni correlate](#page-5-1)

### <span id="page-0-0"></span>Introduzione

In questo documento viene descritta la procedura per comprimere più istanze STP (Spanning Tree Protocol) in una singola istanza STP in modo da superare il limite di otto istanze STP per ogni nodo 15454.

### <span id="page-0-1"></span>**Prerequisiti**

#### <span id="page-0-2"></span>**Requisiti**

Cisco raccomanda la conoscenza dei seguenti argomenti:

- Cisco ONS 15454
- Spanning Tree Protocol

#### <span id="page-0-3"></span>Componenti usati

Le informazioni fornite in questo documento si basano sulle seguenti versioni software e hardware:

• Cisco ONS 15454 versione 5.x

Le informazioni discusse in questo documento fanno riferimento a dispositivi usati in uno specifico ambiente di emulazione. Su tutti i dispositivi menzionati nel documento la configurazione è stata ripristinata ai valori predefiniti. Se la rete è operativa, valutare attentamente eventuali conseguenze derivanti dall'uso dei comandi.

#### <span id="page-1-0"></span>**Convenzioni**

Per ulteriori informazioni sulle convenzioni usate, consultare il documento [Cisco sulle convenzioni](//www.cisco.com/en/US/tech/tk801/tk36/technologies_tech_note09186a0080121ac5.shtml) [nei suggerimenti tecnici.](//www.cisco.com/en/US/tech/tk801/tk36/technologies_tech_note09186a0080121ac5.shtml)

# <span id="page-1-1"></span>**Topologia**

Questo documento utilizza una configurazione lab con quattro nodi ONS 15454, ossia 15454a-105, 15454b-108, 15454c-107 e 15454d-104 (vedere Figura 1). Questi quattro nodi formano una rete a stella, dove il punto comune è 15454a-105.

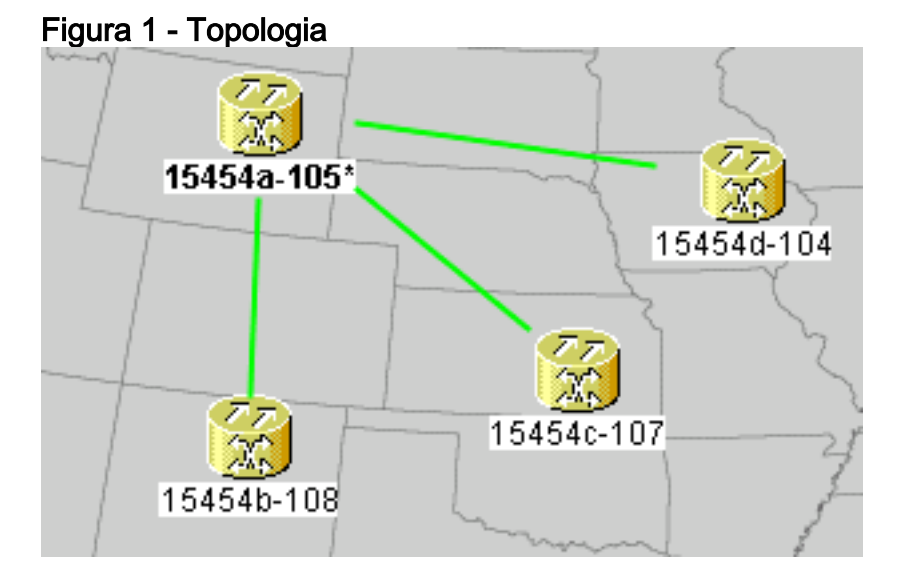

Ogni nodo dispone di una scheda E100T-12.

### <span id="page-1-2"></span>Problema

Il software Spanning Tree su ONS 15454 viene eseguito sulla scheda Timing, Communications and Control (TCC), che è una risorsa condivisa.

Nota: in questo documento viene utilizzato 'TCC' per fare riferimento in modo generico a tutte le variazioni della scheda.

In questo documento viene illustrato il limite massimo di otto istanze STP per un nodo.

Per comprendere il problema, completare i seguenti passaggi:

1. Accedere al Cisco Transport Controller (CTC) per 15454a-105. Figura 2 - Istanze STP espanse

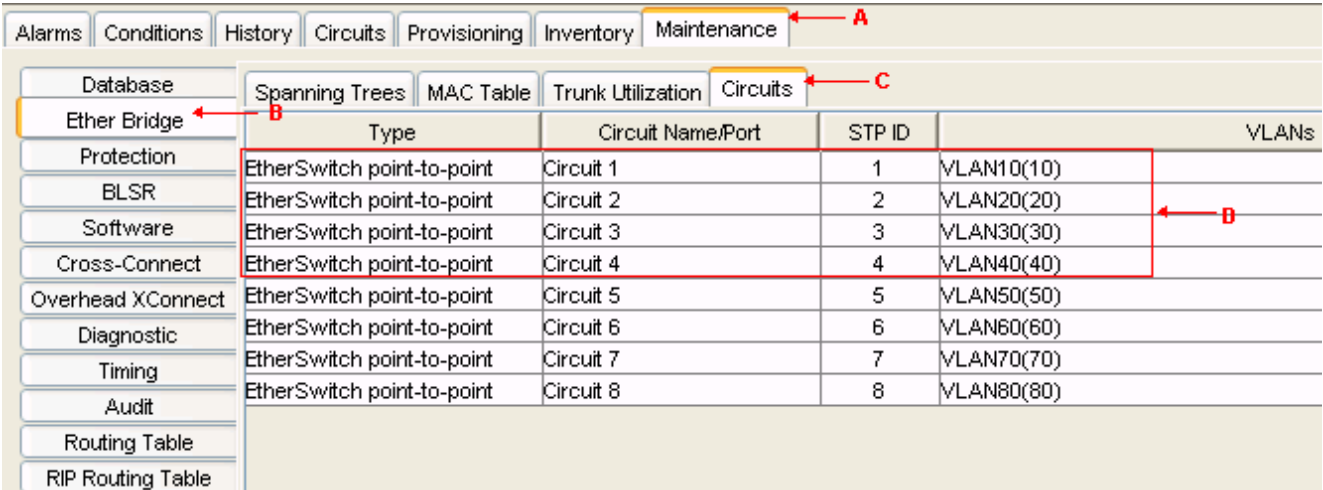

- 2. Fare clic sulla scheda Maintenance (vedere la freccia A nella Figura 2).
- 3. Fare clic sulla scheda Ether Bridge (vedere la freccia B nella Figura 2).
- 4. Fare clic sulla scheda **Circuiti** (vedere la freccia C nella <u>Figura 2</u>).Nella colonna ID STP vengono visualizzate otto diverse istanze di STP. Un tentativo di creare un circuito con una nona istanza STP fallisce con un messaggio di errore (vedere Figura 3). Figura 3 - Messaggio di errore relativo alla violazione della VLAN/Spanning Tree

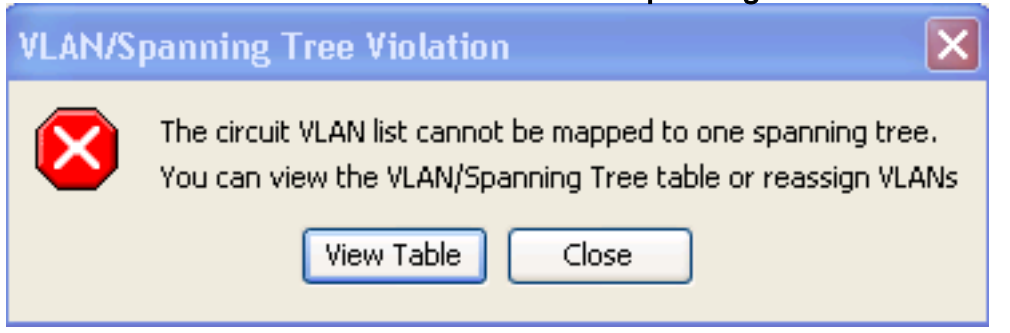

### <span id="page-2-0"></span>**Soluzione**

Un modo per evitare l'errore è assegnare le VLAN fantasma che non trasportano traffico. Una VLAN fantasma forza lo Spanning Tree a comprimere nella stessa istanza. La soluzione consiste nel comprimere i circuiti 1, 2, 3 e 4 in un'istanza STP.

Attenersi alla seguente procedura:

Creare una VLAN fantasma. Attenersi alla seguente procedura:Accedere a CTC per 15454a-1.105.Fare clic sulla scheda Circuiti (vedere la freccia A nella Figura 4).Selezionare Circuito 1 (vedere la freccia B nella Figura 4).Figura 4 - Modifica del circuito

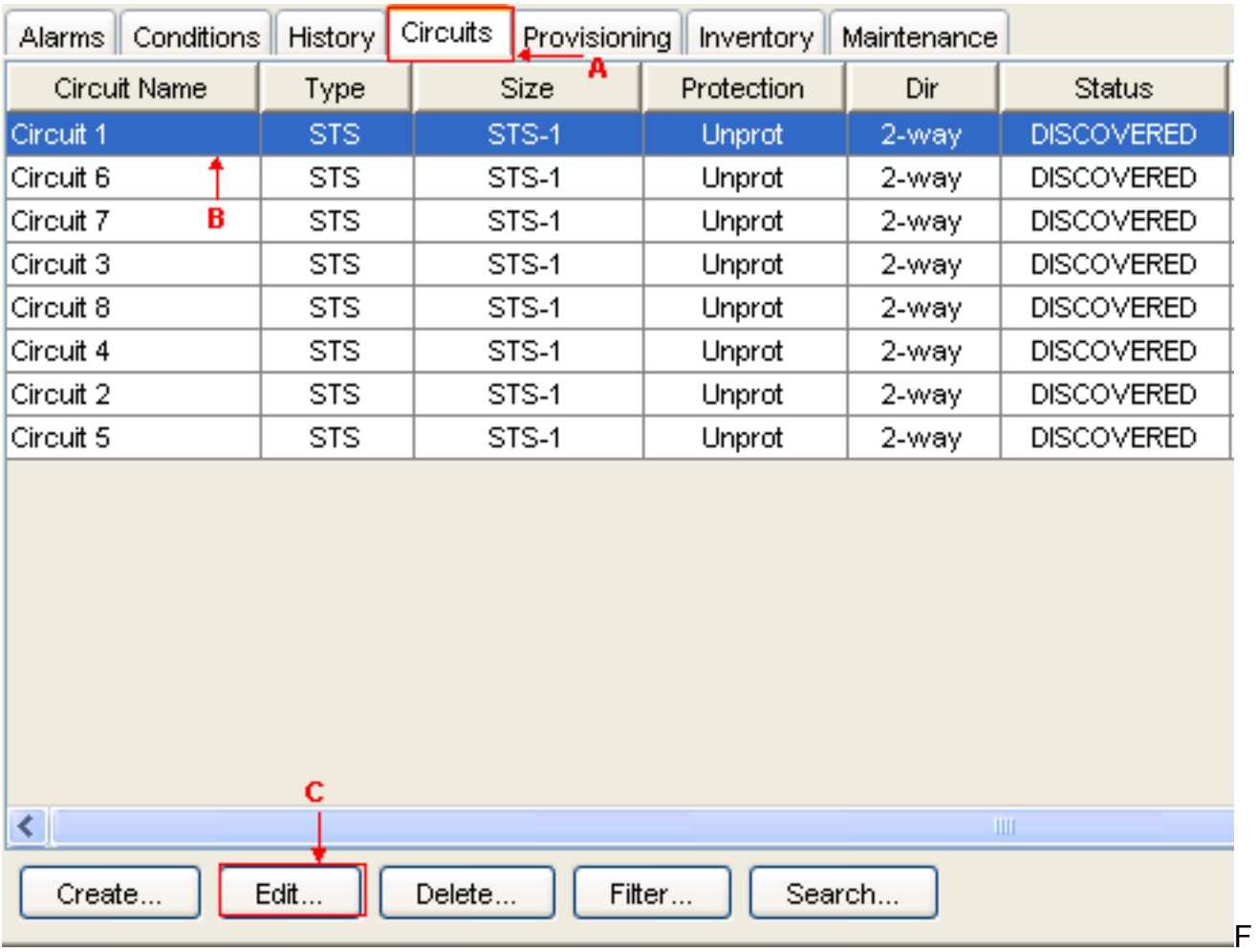

are clic su Edit (vedere la freccia C nella Figura 4). Viene visualizzata la finestra Edit Circuit (vedere la Figura 5).Osservare la mappa del circuito (vedere la freccia A nella Figura 5).Nota: per visualizzare la mappa dei circuiti, è necessario selezionare la casella di controllo Mostra mappa dettagliata (vedere la freccia D nella Figura 5).Figura 5 - Modifica circuito: Circuito 1

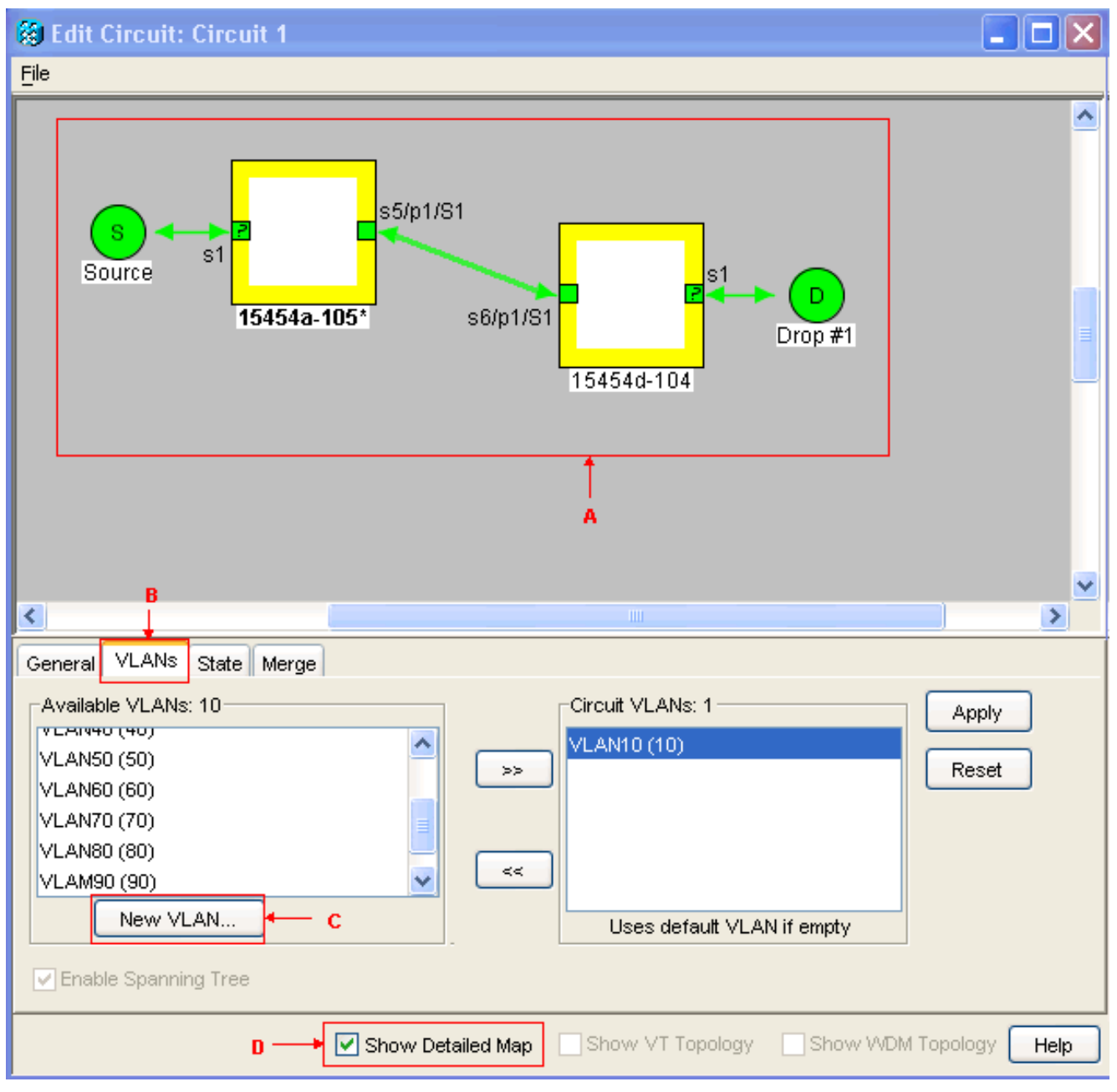

Fare clic sulla scheda VLAN (vedere la freccia B nella **Figura 5**). Fare clic su New VLAN (vedere la freccia C in ). Viene visualizzata la finestra di dialogo Define New VLAN (Definisci nuova VLAN).Figura 6 - Definizione di una nuova VLAN

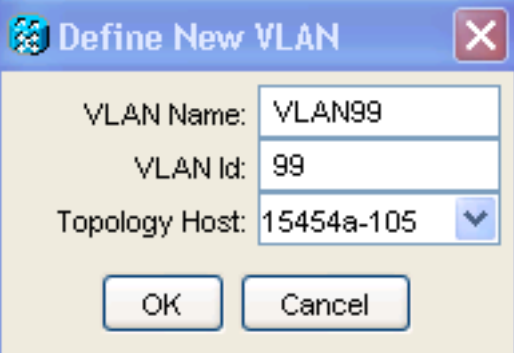

Immettere il nome e l'ID della VLAN nei campi

appropriati. In questo caso, il nome della VLAN è VLAN99 e l'ID della VLAN è 99.Fare clic su OK.

2. Aggiungere VLAN99 al circuito 1. Eseguire i seguenti passaggi:Selezionare VLAN99 dalle VLAN disponibili (vedere la freccia A nella Figura 7).Figura 7 - Aggiunta di una VLAN a un circuito

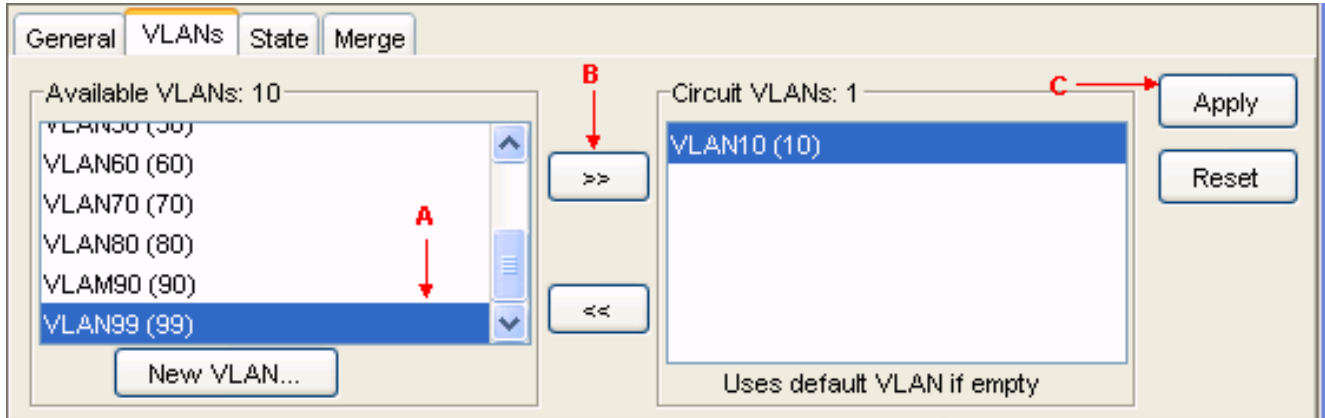

Fare clic sul pulsante >> (vedere la freccia B nella Figura 7). Fare clic su Apply (Applica) (vedere la freccia C nella Figura 7).

- 3. Aggiungere VLAN99 al circuito 2.
- 4. Aggiungere VLAN99 al circuito 3.
- 5. Aggiungere VLAN99 al circuito 4.

# <span id="page-5-0"></span>**Verifica**

Completare questa procedura per verificare il risultato:

- 1. Fare clic su Manutenzione > Ether Bridge > Circuiti.
- 2. Confrontare la freccia D nella <u>Figura 2</u> e la freccia A nella <u>Figura 8</u>. Notare che i circuiti 2, 3 e 4 sono compressi nell'ID STP 1 dagli ID STP 2, 3 e 4.Figura 8 - Istanza STP compressa

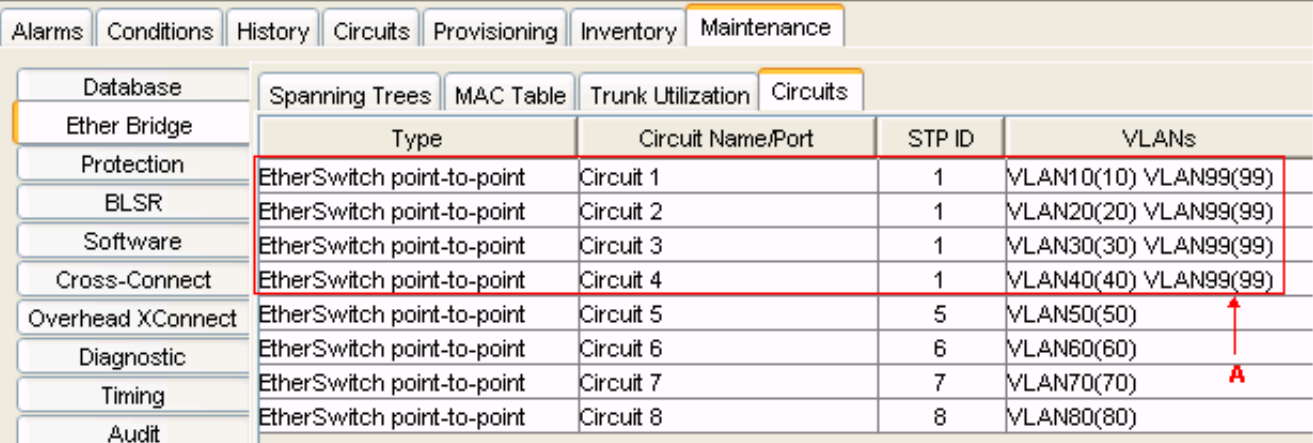

Dopo l'unione, il numero di istanze STP viene ridotto da 8 a 5. È ora possibile aggiungere un'altra istanza STP.

### <span id="page-5-1"></span>Informazioni correlate

• Documentazione e supporto tecnico - Cisco Systems